# **Deal Pool Investor User Factsheet Contract Contract Contract Contract Contract Contract Contract Contract Contract Contract Contract Contract Contract Contract Contract Contract Contract Contract Contract Contract Contr**

# **Register and Log on**

You can register for Deal Pool under the following URL: [https://www.six-group.com/en/products-services/the-swiss](https://www.six-group.com/en/products-services/the-swiss-stock-exchange/market-data/bonds/deal-pool/country-restriction.html)[stock-exchange/market-data/bonds/deal-pool/country](https://www.six-group.com/en/products-services/the-swiss-stock-exchange/market-data/bonds/deal-pool/country-restriction.html)[restriction.html](https://www.six-group.com/en/products-services/the-swiss-stock-exchange/market-data/bonds/deal-pool/country-restriction.html) 

To log on to Deal Pool, you can choose among three authentication methods:

- RSA SecurID Hardware Token
- RSA SecurID Software Token for Android
- RSA SecurID Software Token for iPhone

For a detailed description on how to register for Deal Pool or in case of problems, please contact the Deal Pool team: [dealpool@six-group.com.](mailto:dealpool@six-group.com) 

## **Set up a Relationship with a Syndicate Bank**

To be able to enter orders for a tranche, you must have an approved relationship with the syndicate bank.

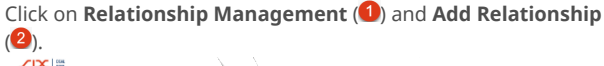

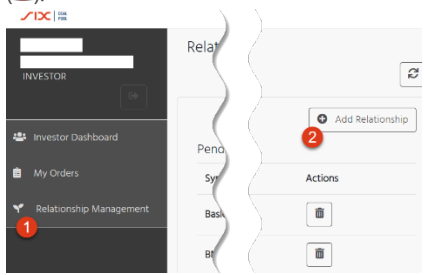

In the window that opens, choose the syndicate bank from the drop-down box and click **OK**.

Once the syndicate bank has approved the relationship, the new relationship will appear in the table with **Approved** 

**relationships**. If approval is pending for too long please contact your sales contact of the syndicate bank to speed up the approval process.

#### **Enter Orders**

After logon, you are directed to the **Investor Dashboard** section. If you click on a tranche, you see all available deal information and associated documents. The list of tranches is segregated by status. If you click on the **Actions** column you can enter orders for a tranche by clicking the **Enter order** button.

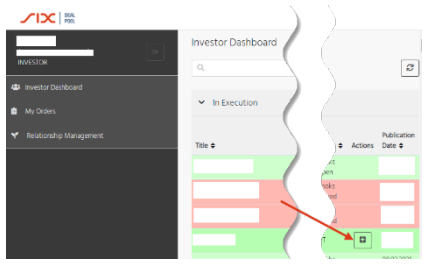

If the **Enter order** button appears dimmed, this means that the investor gate is closed.

If the relationship between investor and syndicate bank has not been established/approved yet, the **Enter order** button is not shown.

The same applies for the other actions in the **My Orders** section.

**If you have any questions, please contact the Deal Pool team:** [dealpool@six-group.com](mailto:dealpool@six-group.com)

In the window that opens, type the name of the **Index account** and **Syndicate Bank** of your choice to enter the order details. Click **Submit**.

Additional step if the book is **oversubscribed**: Notification refers to subject order, click **OK** to accept or reject.

If the tranche has been deleted while you were trying to enter an order, an error message will be shown.

**Index account** is a predefined name determined by the investor and shared with the Syndicate bank. This way both participants agree where to book and how to settle the allocated Bond (i.e. Investors Index account is mapped to Syndicate internal Portfolio account)

### **Reconfirm or Reject Orders**

If pricing relevant factors of an issue have changed, you can either reconfirm or reject orders.

To do this, in the **My Orders** section, click the **Outstanding to be reconfirmed** section and confirm with the respective button in the **Actions** column.

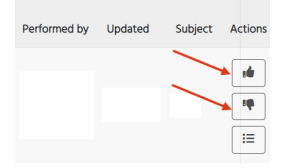

In the window that opens, click **OK**.

#### **Confirm Orders**

To confirm orders, in the **My Orders** section, browse to the **Released** section and click the **Confirm order** button in the **Actions** column.

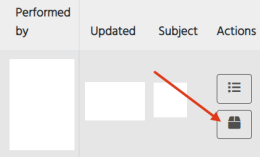

In the notification window click **OK**.

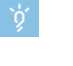

If you disagree with the allocation, you may contact your sales representative to sort out the dispute bilaterally.

#### **Update and Delete Orders**

In the **My Orders** section, you can update and delete orders by clicking the respective button in the **Actions** column.

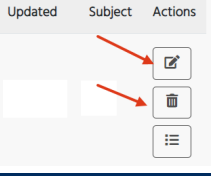

#### **Inspect Orders**

In the **My Orders** section, you can filter **Deleted** and **Rejected** orders by selecting the respective check box.

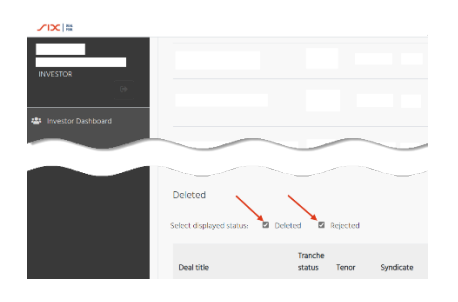

# **Review Order Event Log**

In the **My Orders** section, you can review the order event log by clicking the **Order event log** button in the **Actions** column. Amendments to an order are highlighted in red and show an exclamation mark on the left side of the order.

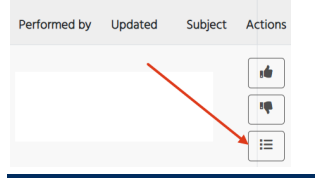

# **Find Deals**

In the **Investor Dashboard** search box you can find deals which are not in a completed status.

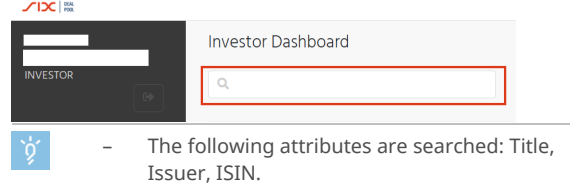

The search is not case-sensitive.

# **Contact**

If you encounter problems or have any questions, please do not hesitate to contact the Deal Pool Team: [dealpool@six-group.com](mailto:dealpool@six-group.com)